# Start<br>UPTech Visa Portugal+

**CERTIFICAÇÃO TECHVISA**

# **Guia de apoio ao pedido de cer�ficação**

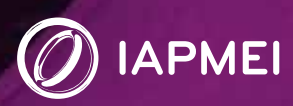

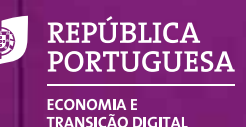

# **CERTIFICAÇÃO TECHVISA Guia de apoio ao preenchimento do formulário de candidatura**

As empresas que pretendam ser certificadas para contratar cidadãos estrangeiros terão de apresentar candidatura ao Programa TechVisa, a qual será avaliada com base em critérios definidos pela [Portaria n.º 328/2018, de 19 de dezembro,](https://www.iapmei.pt/getattachment/PRODUTOS-E-SERVICOS/Empreendedorismo-Inovacao/Empreendedorismo/Apoios-e-Incentivos/Tech-Visa/Portaria-n-%C2%BA-328-de-2018.pdf.aspx?lang=pt-PT) alterada pela Portaria n.º 99/2019, [de 4 de abril.](https://www.iapmei.pt/getattachment/PRODUTOS-E-SERVICOS/Empreendedorismo-Inovacao/Empreendedorismo/Apoios-e-Incentivos/Tech-Visa/Portaria-n-%C2%BA-99-de-2019-(1).pdf.aspx?lang=pt-PT)

O presente guia pretende apoiar no acesso e preenchimento do formulário de candidatura.

# **Índice**

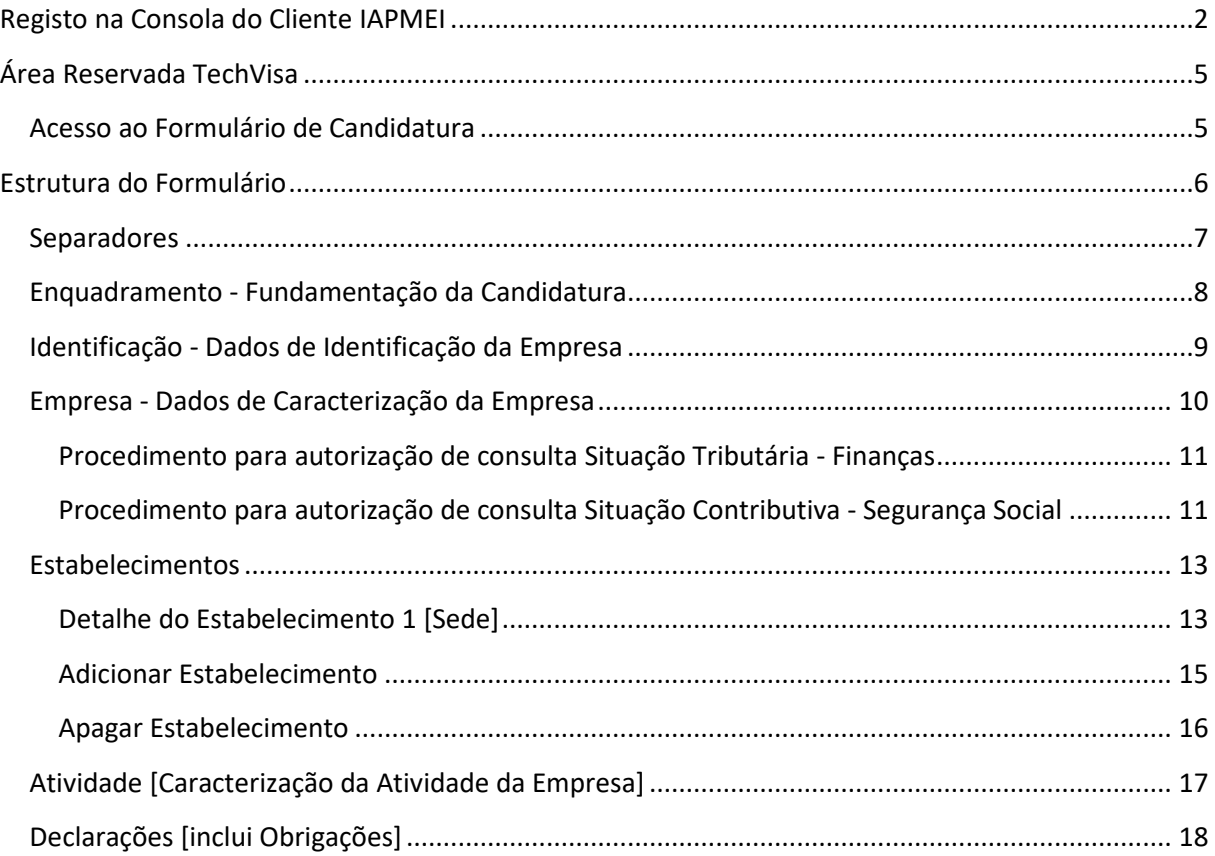

# <span id="page-2-0"></span>**Registo prévio|Login**

A apresentação de candidatura ao Programa TechVisa pressupõe um registo prévio para acesso à área reservada da empresa. Para o efeito deve aceder à [página TechVisa](https://www.iapmei.pt/PRODUTOS-E-SERVICOS/Empreendedorismo-Inovacao/Empreendedorismo-(1)/Tech-Visa.aspx) no site do IAPMEI e selecionar a funcionalidade:

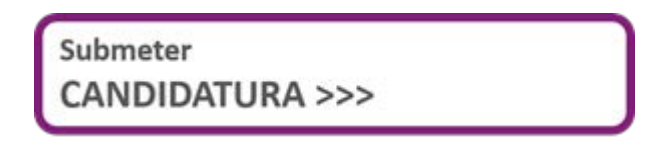

Abre área para registo ou para login, conforme aplicável:

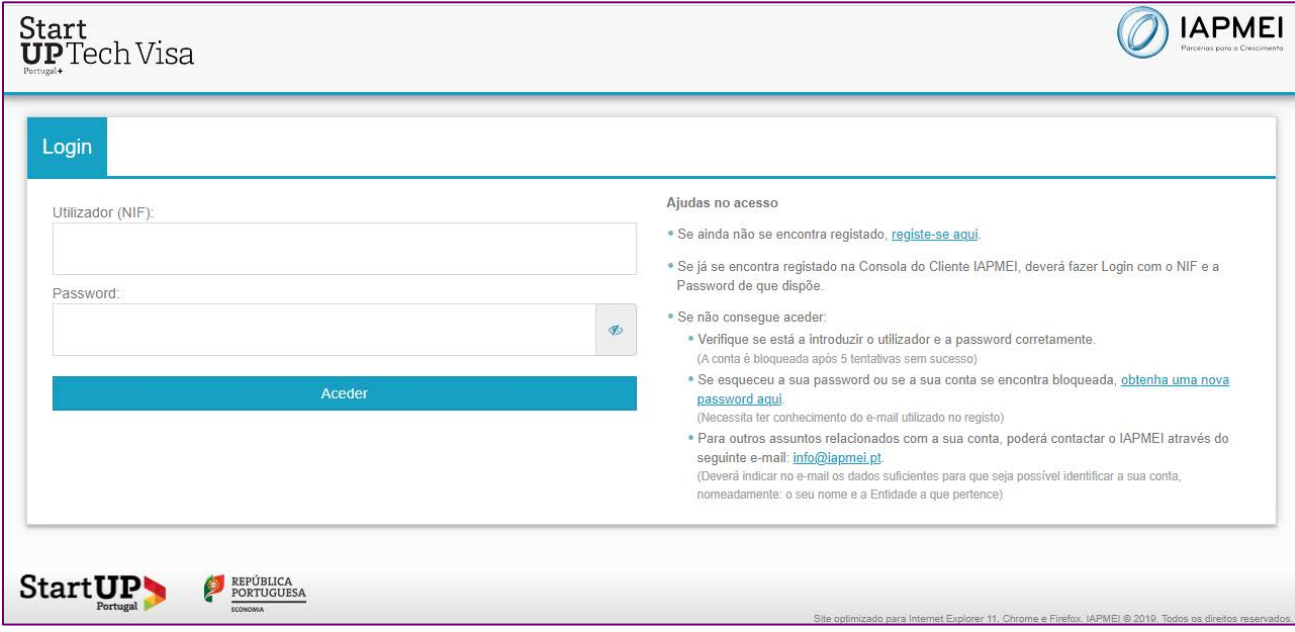

Nesta área a empresa encontra informação de apoio no acesso à área reservada, nomeadamente:

- √ O acesso para o registo inicial.
- √ Explicação sobre o processo de login para utilizadores já registados (NIF e Password).
- √ Apoio no caso de dificuldades no acesso.

#### > **Consola do Cliente IAPMEI**

A empresa pode aceder à sua área reservada TechVisa, quer pela via acima indicada

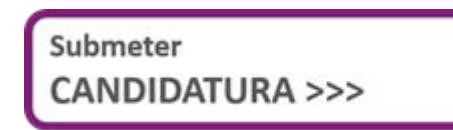

Ou através da **Consola do Cliente IAPMEI**, acedendo ao site, página [Serviços online:](https://www.iapmei.pt/Paginas/Todos-os-servicos-online.aspx)

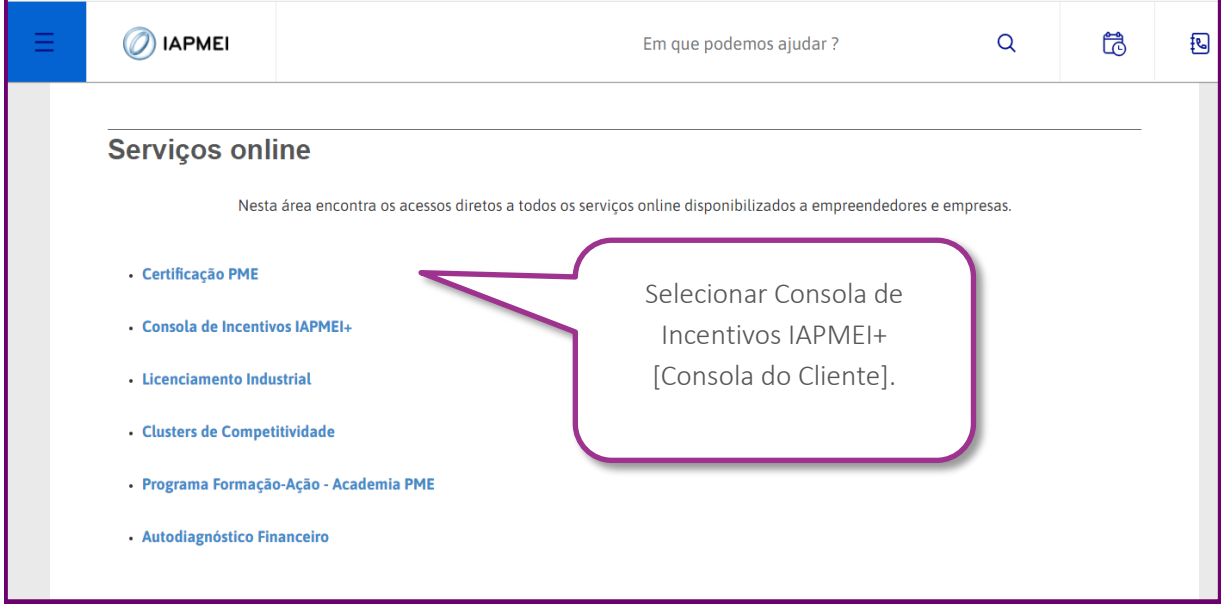

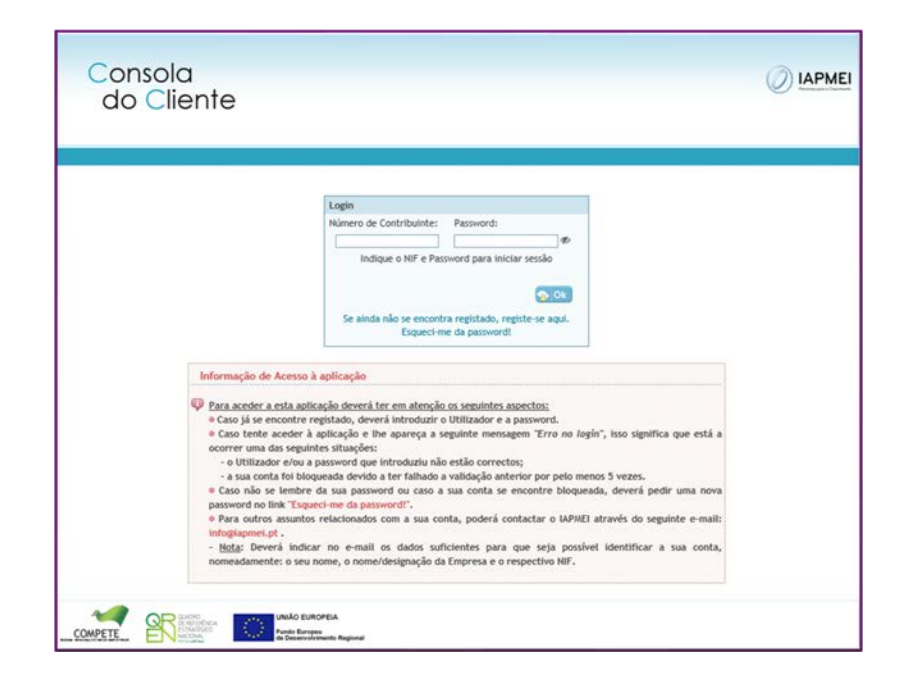

Após efetuar o login (NIF e password), entra na Consola do Cliente IAPMEI que lhe permite o acesso a várias áreas/serviços, entre os quais à Plataforma StartUpTechVisa:

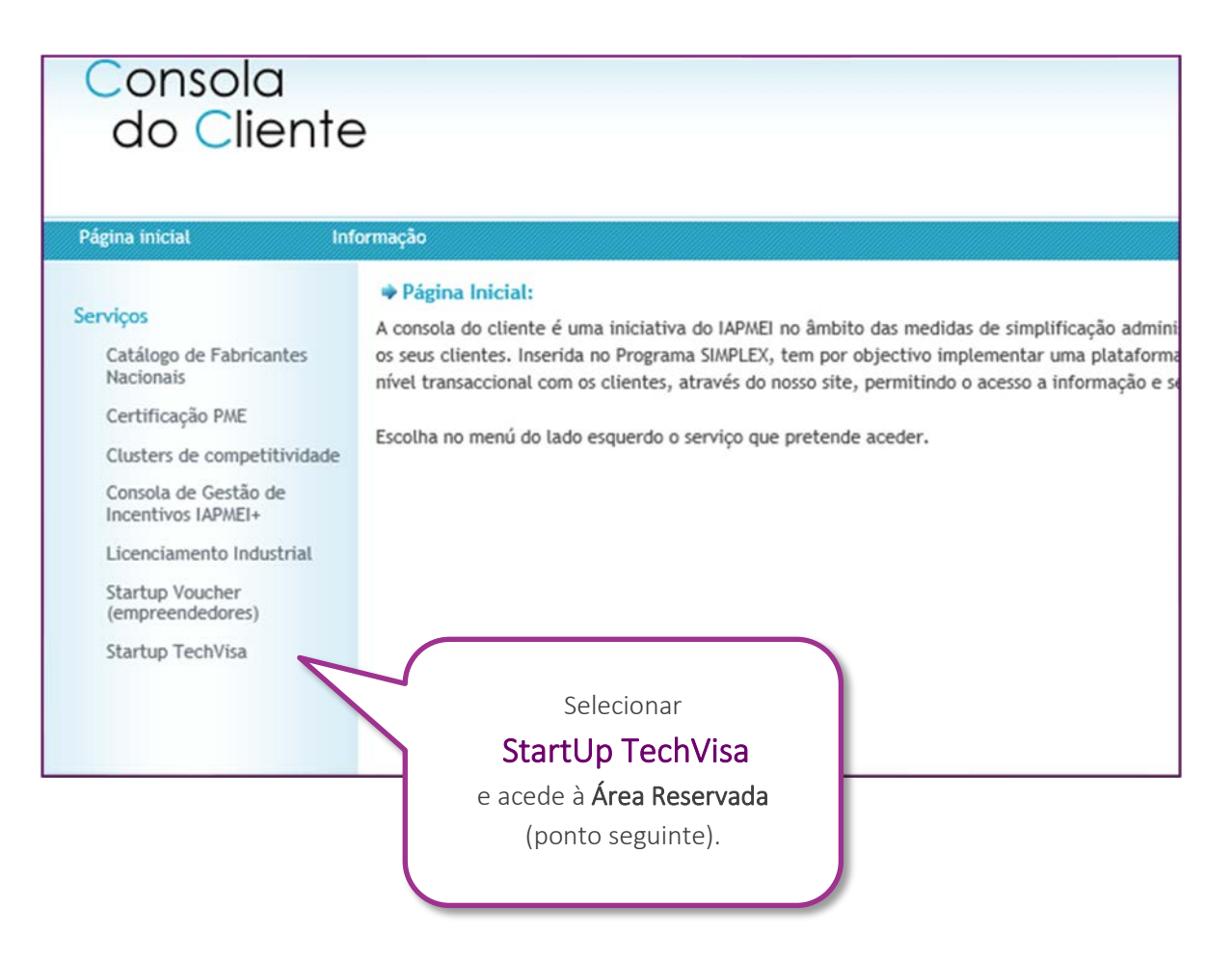

# <span id="page-5-0"></span>**Área reservada TechVisa**

Após efetuar o login através da Consola do Cliente IAPMEI, a empresa tem acesso à área reservada onde trata da globalidade dos processos associados à Certificação TechVisa:

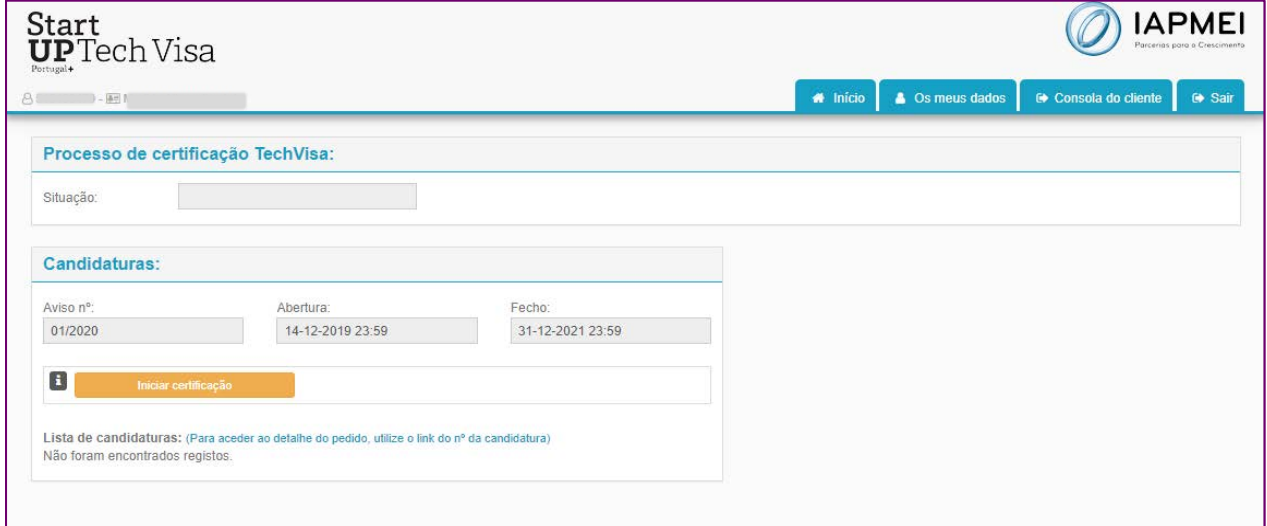

### <span id="page-5-1"></span>**Acesso ao Formulário de Candidatura**

Para iniciar o pedido de certificação deve selecionar a funcionalidade:

Iniciar certificação

# <span id="page-6-0"></span>**Estrutura do Formulário de Certificação**

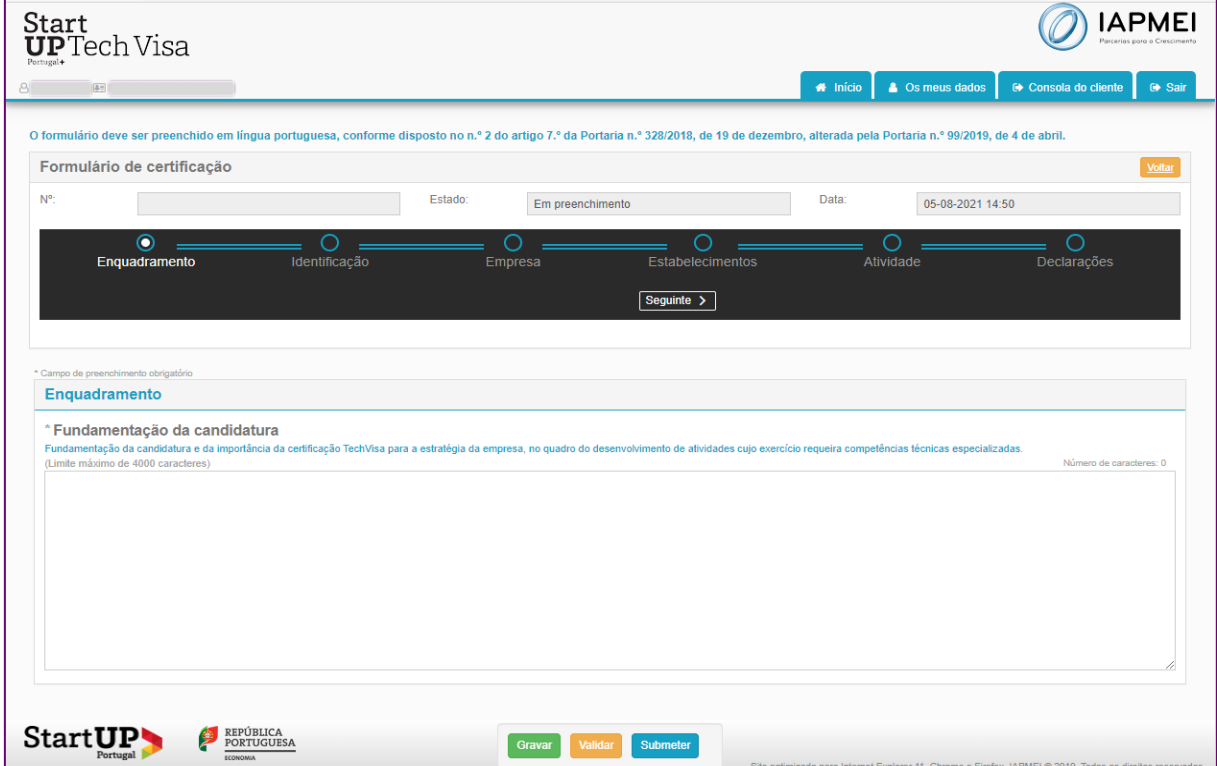

Ao selecionar o botão "I**niciar certificação**", abre o Formulário de certificação:

**!** Todos os campos precedidos de asterisco (\*) são campos de preenchimento obrigatório. Não é possível submeter o pedido de certificação sem o seu preenchimento.

Na parte inferior do formulário, tem sempre disponíveis os botões:

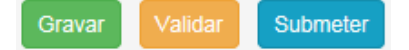

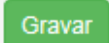

À medida que o formulário vai sendo preenchido, sugere-se a **gravação dos dados**, para que possa retomar o preenchimento sem perder informação.

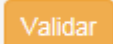

Antes de submeter o pedido de Certificação, aconselha-se uma validação prévia para garantir que todos os campos estão preenchidos.

Submeter

Se todos os campos de preenchimento obrigatório se encontrarem preenchidos, o pedido é submetido para análise e decisão e a empresa deixa de ter acesso à edição do mesmo.

# <span id="page-7-0"></span>**Separadores**

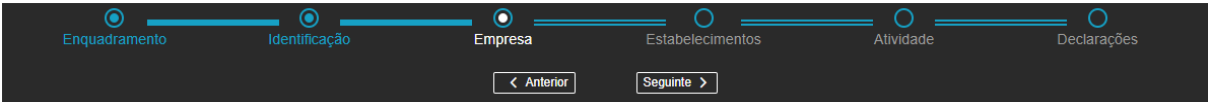

Para aceder a cada separador, basta clicar no separador pretendido, ou navegar através dos botões < Anterior ou Seguinte >

O formulário é composto pelos seguintes separadores:

- √ Enquadramento
- √ Identificação
- √ Empresa [Caracterização da Empresa]
- √ Estabelecimentos
- √ Atividade [Caracterização da Atividade da Empresa]
- √ Declarações [inclui Obrigações]

# <span id="page-8-0"></span>**Enquadramento - Fundamentação da Candidatura**

O primeiro separador pede o enquadramento da candidatura, nomeadamente, a fundamentação e importância da certificação TechVisa para a estratégia da empresa, no quadro do desenvolvimento de atividades cujo exercício requeira competências técnicas especializadas:

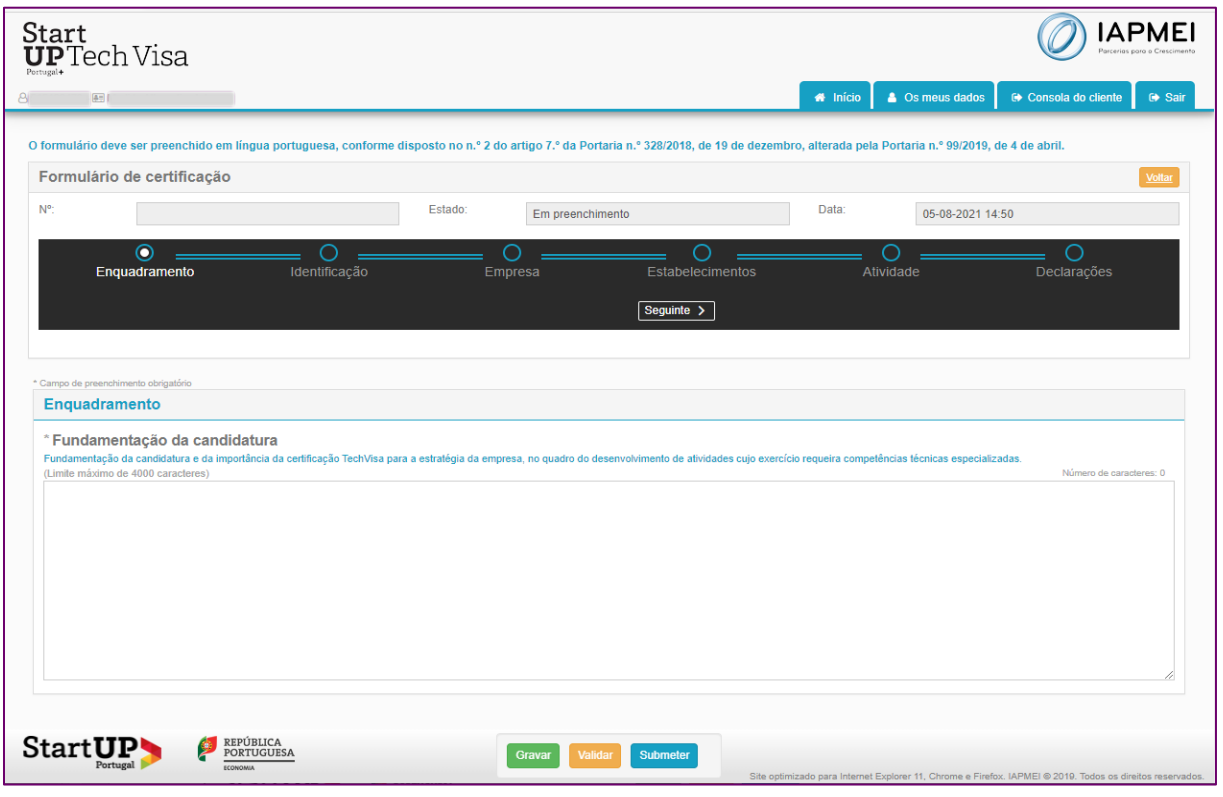

Campo de redação de texto, com limite máximo de 4000 caracteres. Não contempla a possibilidade de anexar documentos.

#### <span id="page-9-0"></span>**> Identificação - Dados de Identificação da Empresa**

Este separador integra a informação referente aos contactos da empresa.

Os campos com a designação social e morada aparecem pré-preenchidos com a informação que consta do registo inicial feito pela empresa na consola do cliente IAPMEI:

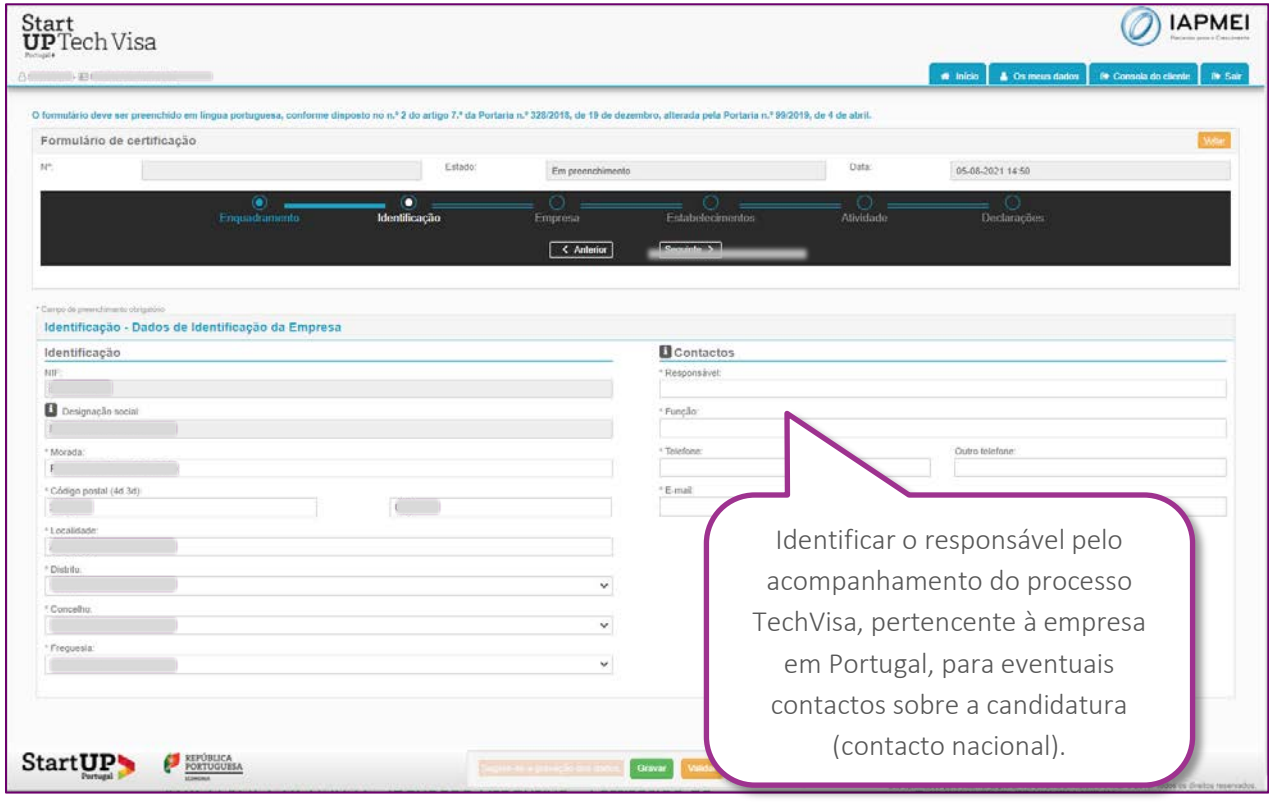

los dados de identificação da sede devem ser preenchidos no menu **de Os meus dados** disponível na barra superior direita.

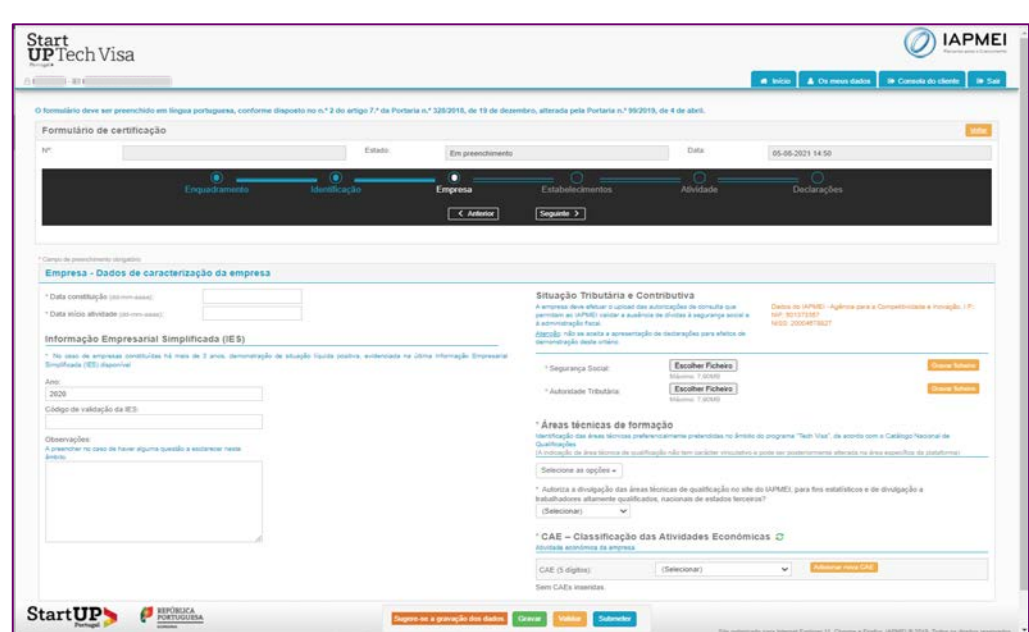

#### <span id="page-10-0"></span>**> Empresa - Dados de Caracterização da Empresa**

#### **Informação Empresarial Simplificada (IES)**

Os campos referentes à **IES** integram um campo para registo do código de consulta e uma área de "**Observações**", para algum esclarecimento necessário nesse âmbito.

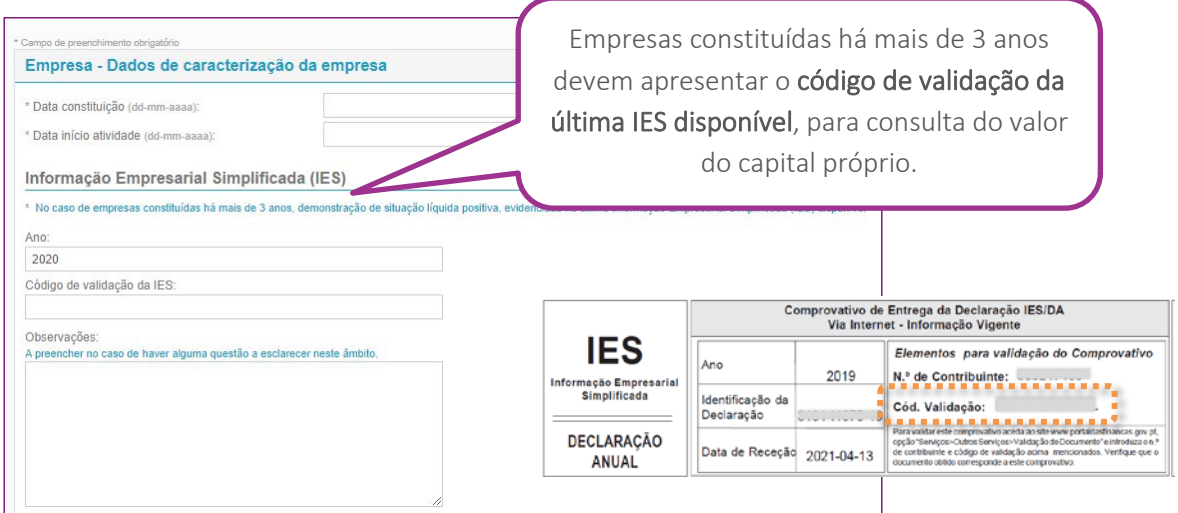

**!** Não confundir com o número de **Identificação da Declaração**, que não permite efetuar a consulta.

#### **Situação Tributária e Contributiva**

Na área referente à **Situação Tributária e Contributiva**, a empresa deve efetuar o upload das **autorizações de consulta** que permitam ao IAPMEI validar a ausência de dívidas à segurança social e à administração fiscal.

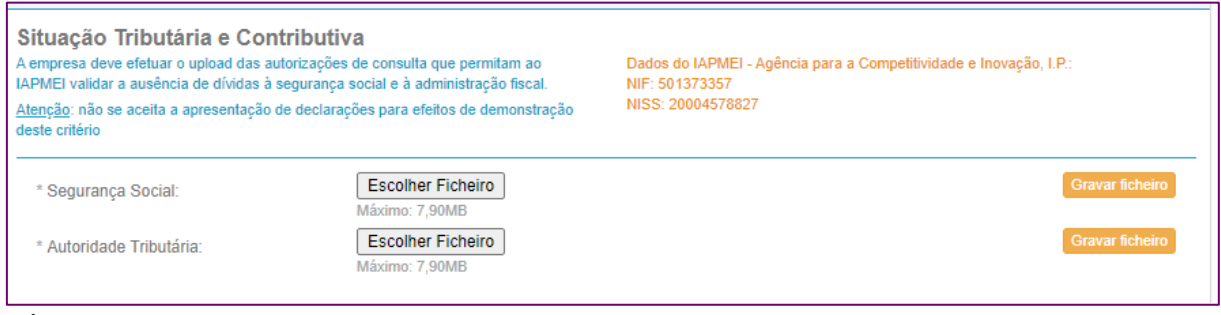

# Não se aceita a apresentação de declarações para efeitos de demonstração deste critério.

**!** Após efetuar o upload de cada ficheiro de autorização de consulta, deve selecionar a opção **Gravar ficheiro**

#### <span id="page-11-0"></span>**Procedimento para autorização de consulta Situação Tributária - Finanças**

- 1. Aceder ao Portal das Finanças;
- 2. Escolher: "Os Seus Serviços"**>**"Outros serviços"**>**"Autorizar"**>**"Consulta Sit. Tributária";
- 3. Inserir NIF do IAPMEI: 501373357;
- 4. Clicar em autorizar;
- 5. Gravar e anexar o comprovativo da autorização.

#### <span id="page-11-1"></span>**Procedimento para autorização de consulta Situação Contributiva - Segurança Social**

1. Aceder ao site da Segurança Social Direta;

2. Escolher: "Conta-Corrente"**>**"Situação contributiva"**>**"Dar Consentimento de Consulta da Situação Contributiva"**>**"Iniciar preenchimento";

- 3. Inserir NIF (501373357) e NISS (20004578827) do IAPMEI;
- 4. Clicar em Autorizar;
- 5. Gravar e anexar o comprovativo da autorização.

#### **Áreas técnicas de formação**

A informação ao nível das Áreas Técnicas de Formação consiste num parâmetro de caracterização ao nível das áreas preferencialmente pretendidas, devendo a empresa assinalar se autoriza a divulgação dessa informação.

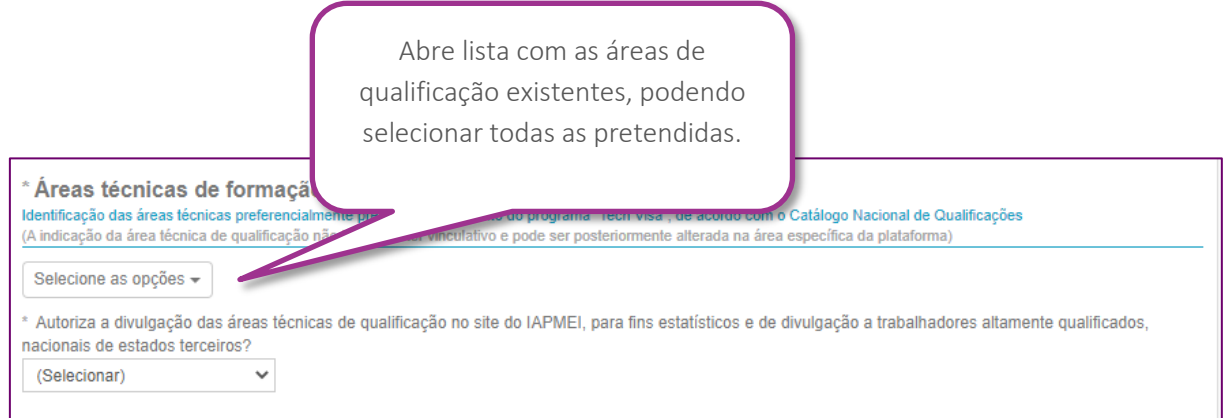

#### **CAE – Classificação das Atividades Económicas**

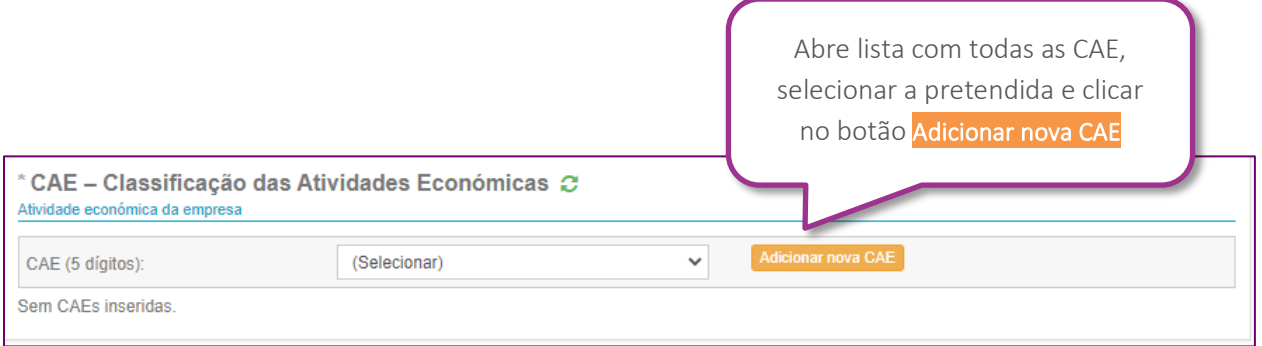

Caso tenha CAEs secundárias, repetir o processo.

# <span id="page-13-0"></span>**Estabelecimentos**

Neste separador a empresa deve registar a informação sobre os dados de contacto dos seus estabelecimentos.

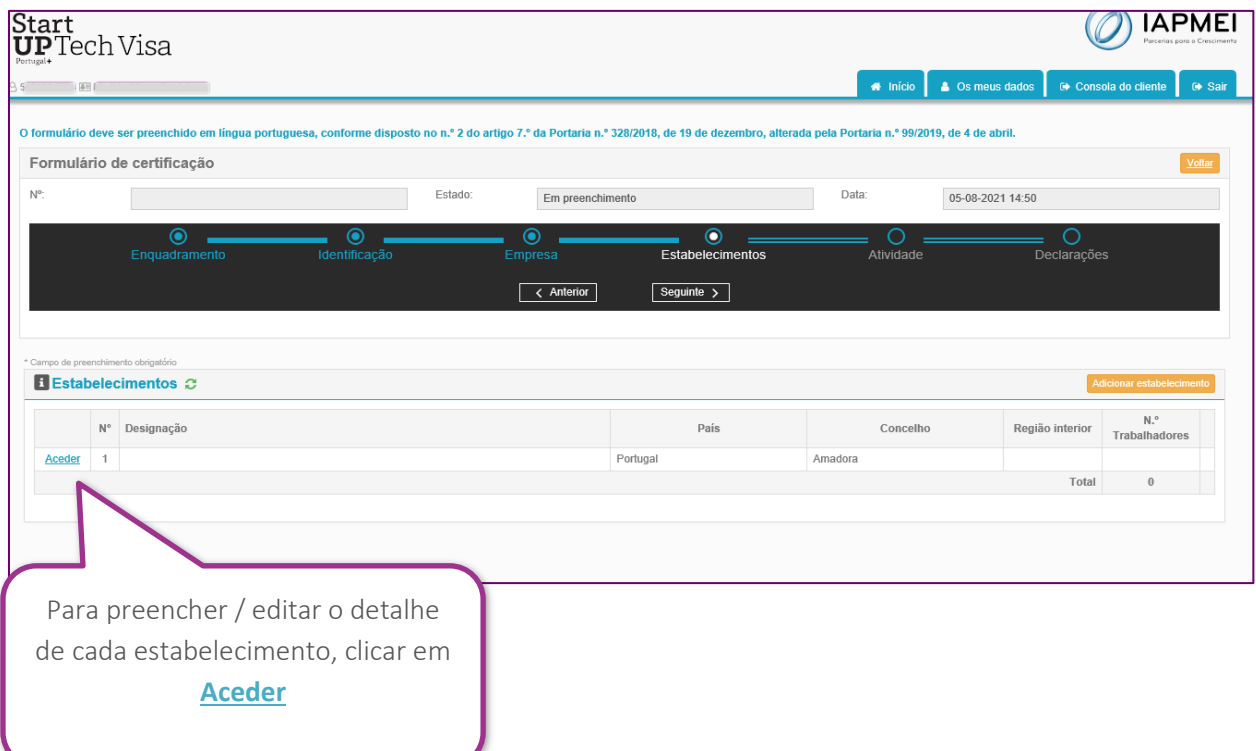

<span id="page-13-1"></span>Esta área não é editável, apresenta apenas os dados que estão preenchidos no detalhe de cada estabelecimento. No que respeita ao **Estabelecimento 1**, importa os dados de contacto que constam do menu **Os meus dados**.

#### **>Detalhe do estabelecimento 1 [Sede]**

No caso do Estabelecimento 1, o separador importa a informação de contactos constante do menu **Os meus dados**.

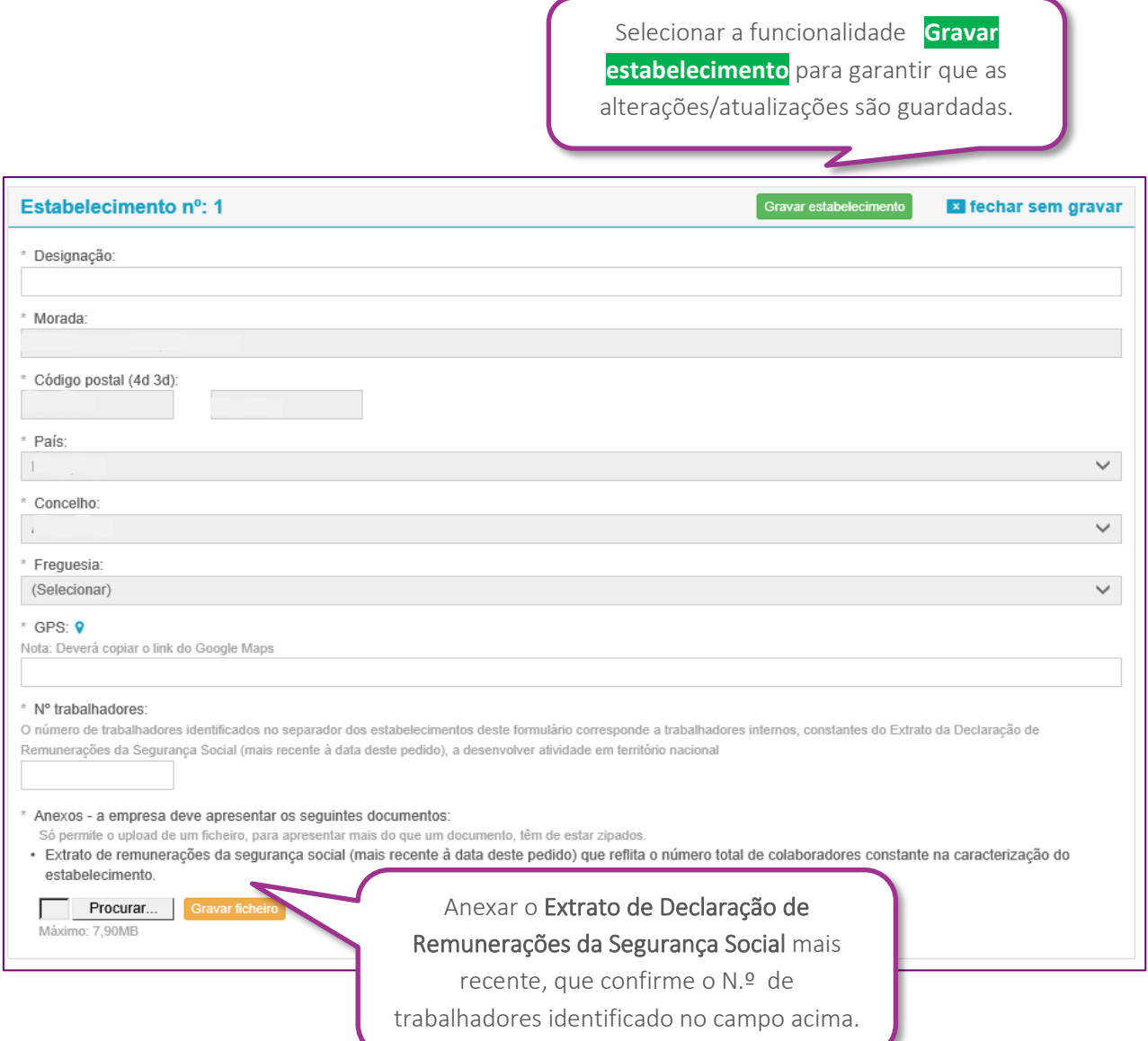

**!** Após efetuar o upload do ficheiro, deve selecionar a opção **Gravar ficheiro**. O campo só permite o upload de um ficheiro, para apresentar mais do que um documento, terão de estar zipados.

 $\bigoplus_{\text{Os}\text{ campos}}$  sombreados com os dados de identificação da sede devem ser preenchidos no menu **Os meus dados**, disponível na barra superior direita.

<span id="page-15-0"></span>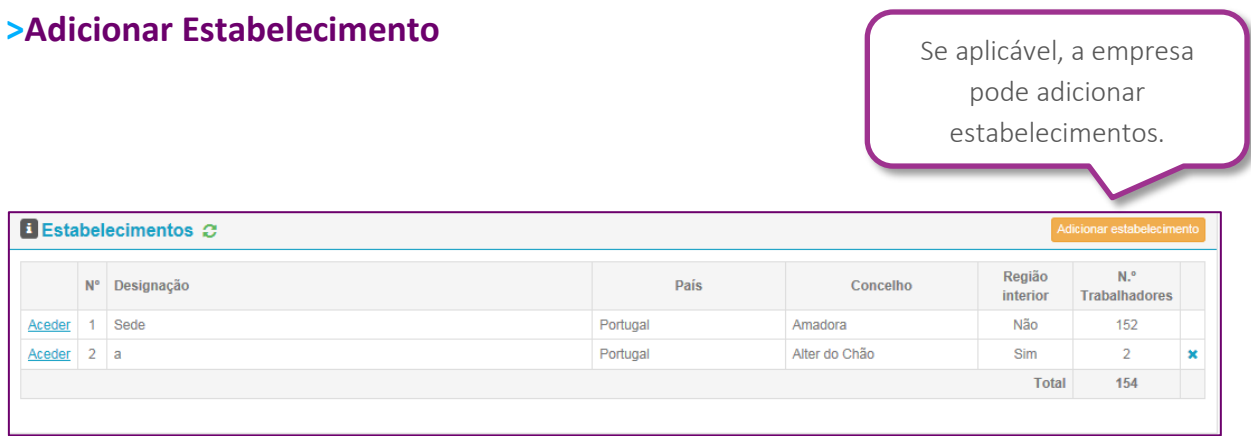

 Ao selecionar Adicionar estabelecimento, abre área de caracterização para preenchimento dos elementos de informação correspondentes ao novo estabelecimento:

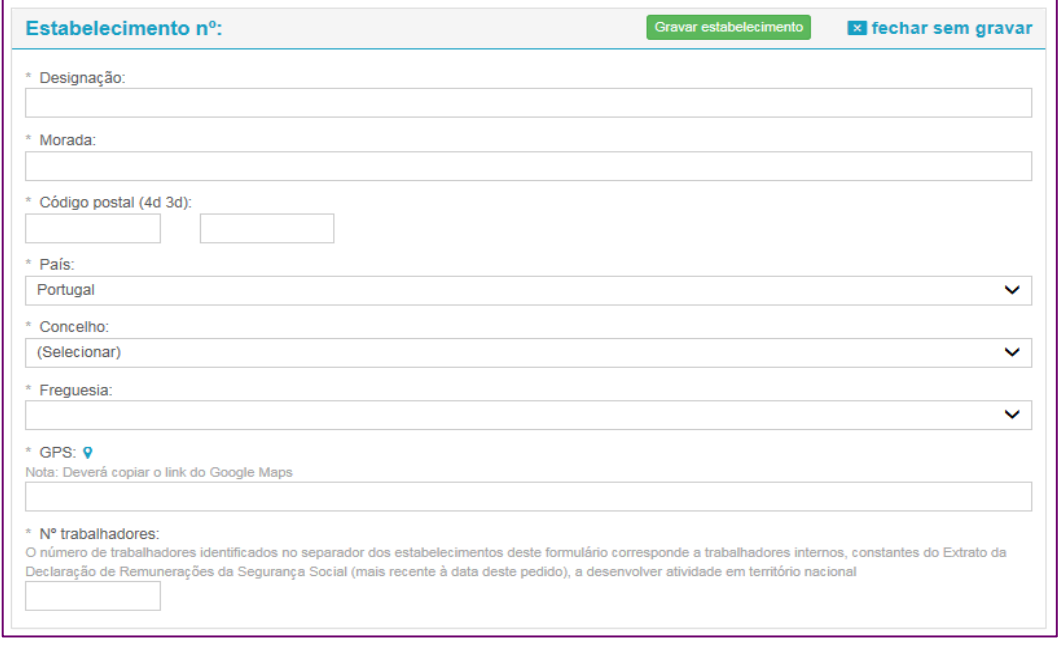

**!** Só após selecionar a opção **Gravar estabelecimento** surge o campo para upload do Extrato de Remunerações da Segurança Social.

 $*$  Anexos - a empresa deve apresentar os seguintes documentos:

- Só permite o upload de um ficheiro, para apresentar mais do que um documento, têm de estar zipados.
- · Extrato de remunerações da segurança social (mais recente à data deste pedido) que reflita o número total de colaboradores constante na caracterização do estabelecimento.

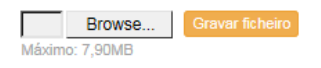

Anexar documento, selecionar a opção **Gravar ficheiro** e de seguida **Gravar estabelecimento**

#### <span id="page-16-0"></span>**>Apagar estabelecimento**

Existe também a possibilidade de apagar estabelecimentos (\*), selecionando **x** (última coluna) no separador inicial dos estabelecimentos:

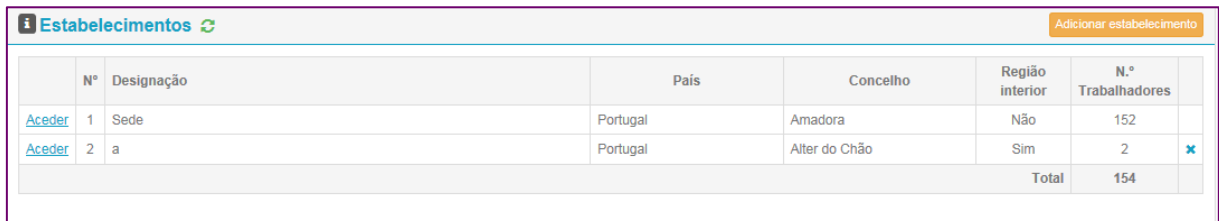

(\*) Exceto o estabelecimento sede.

# Abre janela para confirmar:

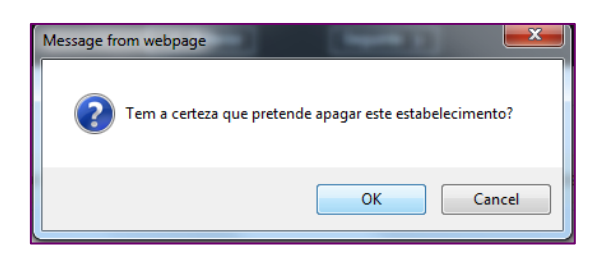

Clicar em OK se pretende avançar, após o que aparece mensagem de confirmação:

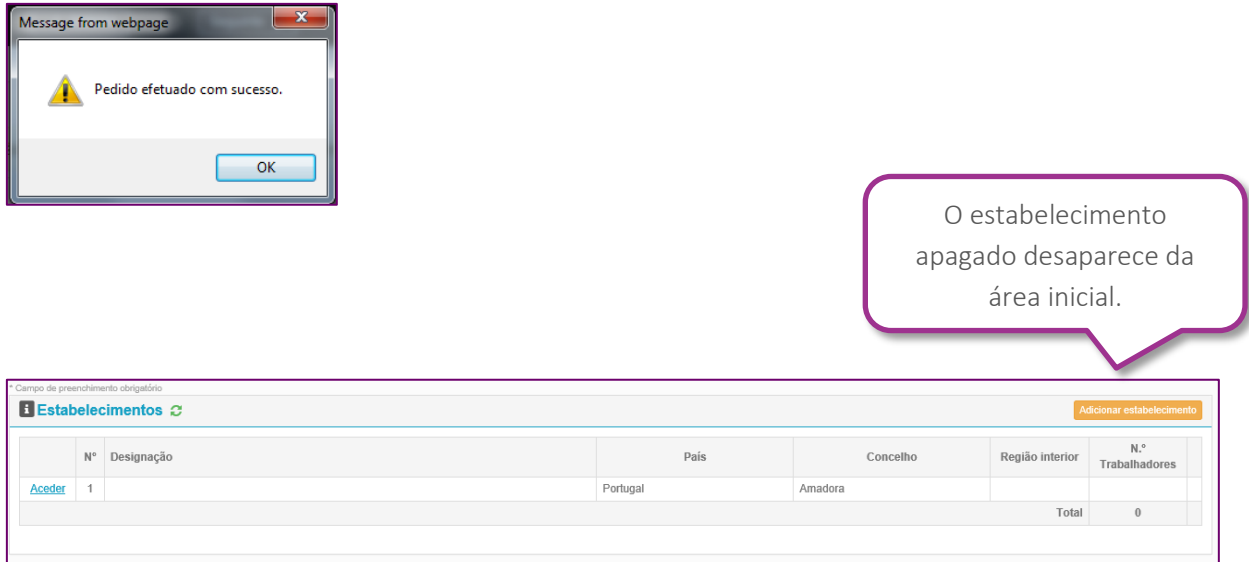

Depois de validadas, as alterações efetuadas neste separador terão impacto no número de Termos de Responsabilidade que a empresa poderá emitir, pelo que se alerta para a importância da correção dos dados registados.

### <span id="page-17-0"></span>**Atividade - Caracterização da Atividade da Empresa**

Neste separador pretende-se que a empresa apresente informação ao nível dos critérios referentes ao **potencial de mercado** e à **orientação para os mercados externos**, assim como a **caracterização da atividade**, para demonstração do critério da alínea g) do artigo 3.º Desenvolver uma atividade de produção de bens e serviços internacionalizáveis.

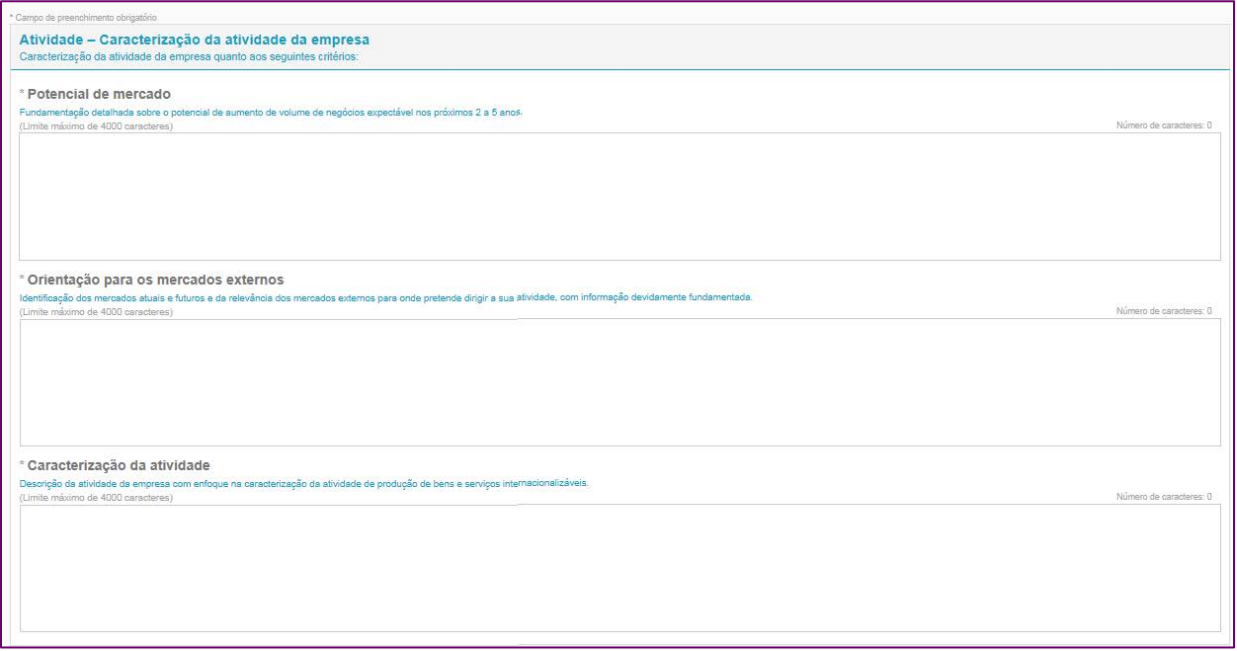

Campos de redação de texto, com limite máximo de 4000 caracteres. Este separador não contempla a possibilidade de anexar documentos.

# <span id="page-18-0"></span>**Declarações [inclui Obrigações]**

Este separador remete para um conjunto de declarações e obrigações cujo cumprimento e veracidade a empresa deve assegurar.

**!** É obrigatório assinalar as declarações de compromisso e as obrigações.

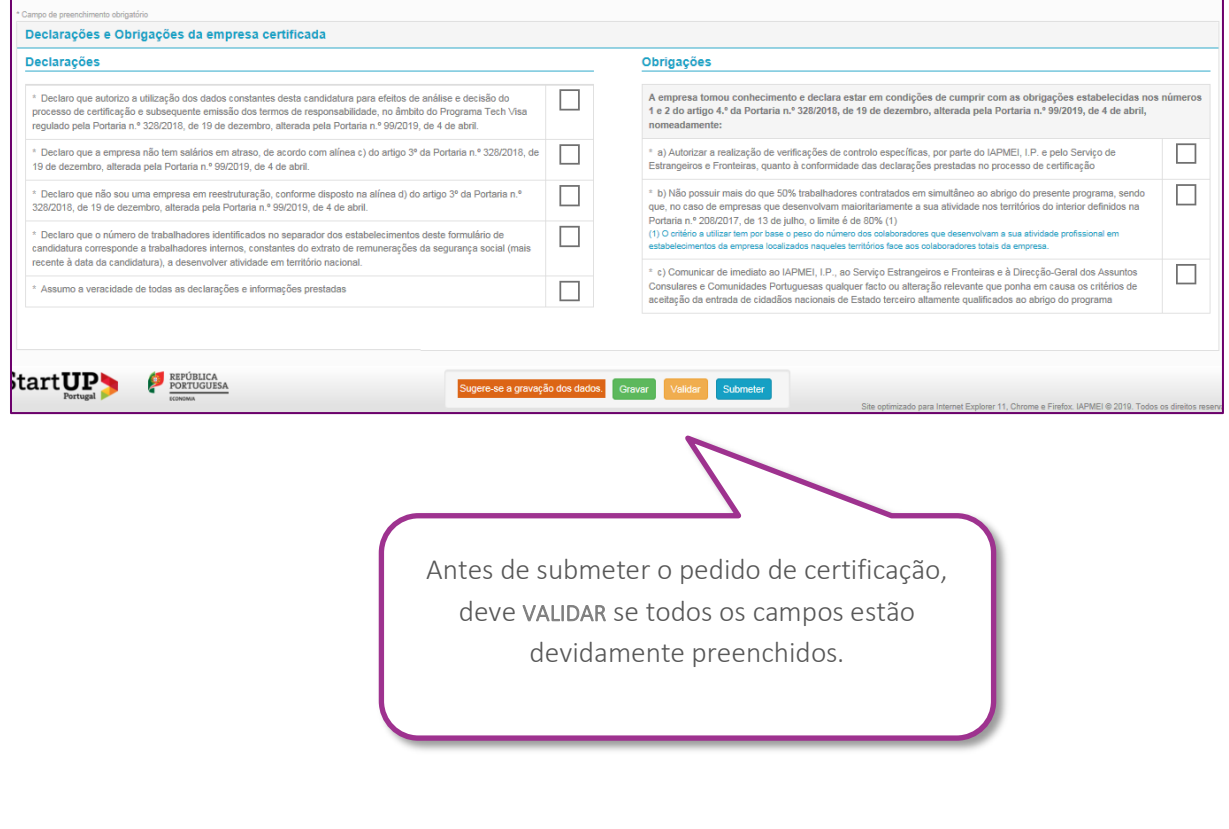

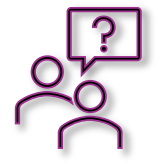

Para informações complementares, a empresa pode ainda consultar o documento **Perguntas Frequentes**, disponível na página web do IAPMEI, em **[Techvisa.](https://www.iapmei.pt/PRODUTOS-E-SERVICOS/Empreendedorismo-Inovacao/Empreendedorismo-(1)/Tech-Visa.aspx)pt.**

> IAPMEI - Agência para a Competitividade e Inovação, I. P. VERSÃO 01.2021 de 31.08.2021